## 智能边缘平台

最佳实践

文档版本 02 发布日期 2024-11-26

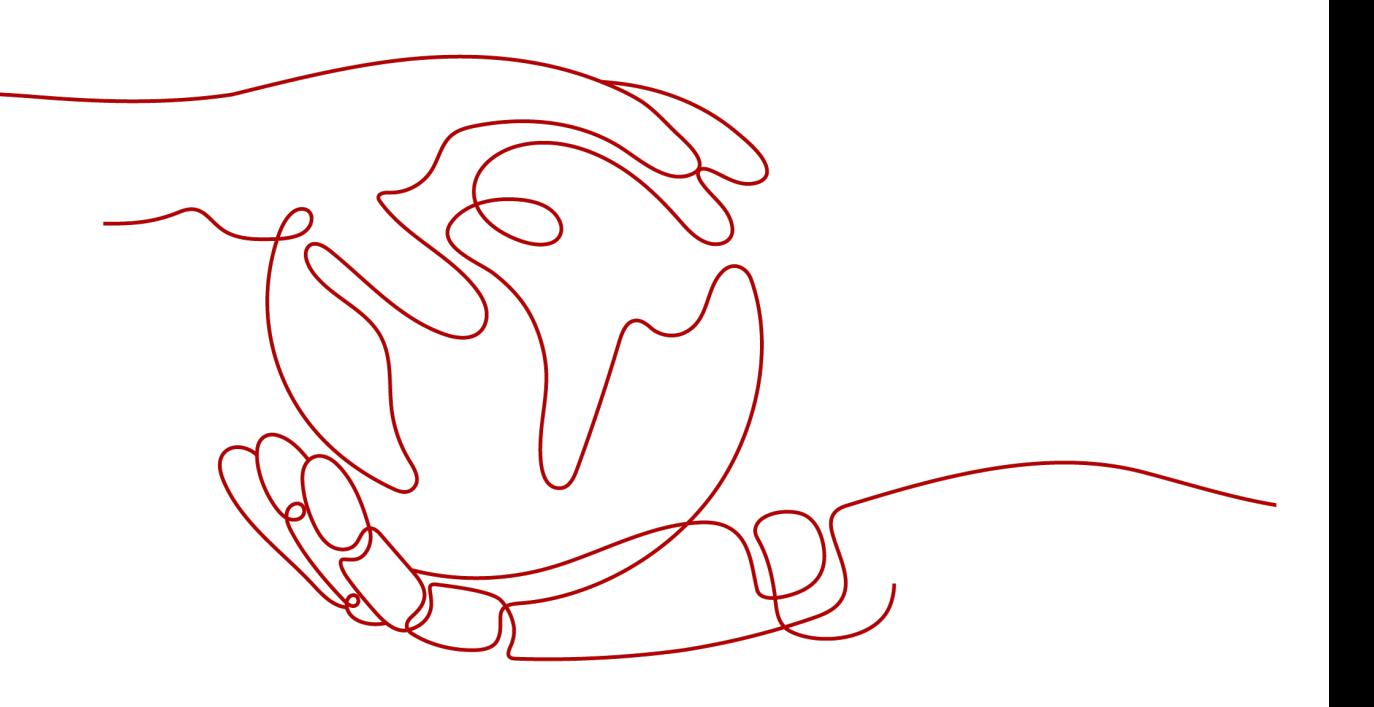

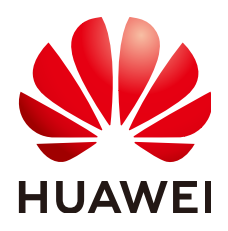

## 版权所有 **©** 华为技术有限公司 **2024**。 保留一切权利。

非经本公司书面许可,任何单位和个人不得擅自摘抄、复制本文档内容的部分或全部,并不得以任何形式传 播。

## 商标声明

**、<br>HUAWE和其他华为商标均为华为技术有限公司的商标。** 本文档提及的其他所有商标或注册商标,由各自的所有人拥有。

## 注意

您购买的产品、服务或特性等应受华为公司商业合同和条款的约束,本文档中描述的全部或部分产品、服务或 特性可能不在您的购买或使用范围之内。除非合同另有约定,华为公司对本文档内容不做任何明示或暗示的声 明或保证。

由于产品版本升级或其他原因,本文档内容会不定期进行更新。除非另有约定,本文档仅作为使用指导,本文 档中的所有陈述、信息和建议不构成任何明示或暗示的担保。

安全声明

## 漏洞处理流程

华为公司对产品漏洞管理的规定以"漏洞处理流程"为准,该流程的详细内容请参见如下网址: <https://www.huawei.com/cn/psirt/vul-response-process> 如企业客户须获取漏洞信息,请参见如下网址: <https://securitybulletin.huawei.com/enterprise/cn/security-advisory>

目录

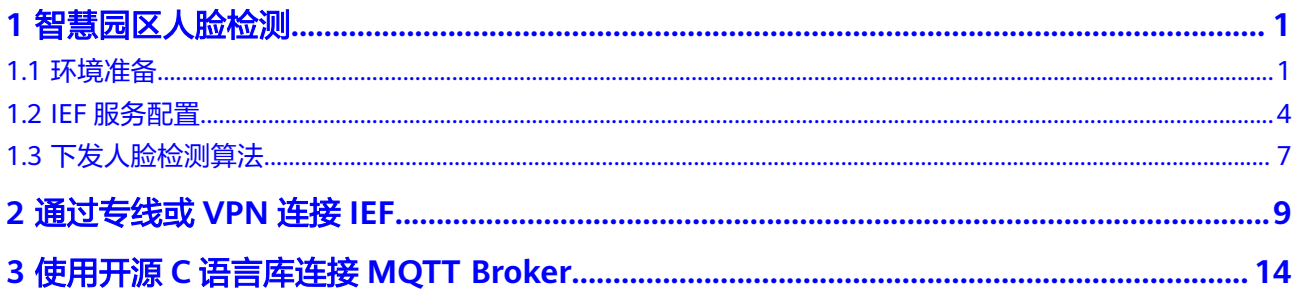

## **1** 智慧园区人脸检测

## <span id="page-4-0"></span>**1.1** 环境准备

通常园区视频功能主要集中在存储和查看,视频分析和态势感知能力较弱。通过使用 智能边缘平台[与视频智能分析服务\(](https://support.huaweicloud.com/vias/index.html)**VIAS**),提升视频分析和感知能力,实现智慧园 区人脸识别检测功能。

## 说明

本实践需要使用到视频分析服务的"边缘人脸提取"功能,使用前您需要确认该功能是否在您使 用的区域已经上线。本实践以"华北-北京四"区域举例说明。

在开始使用之前,需要先完成相应的环境准备工作。

步骤**1** 配置边缘摄像头。

请参考摄像头相应型号官方配置文档,登录Web管理页面,配置IP地址,获取rtsp视频 流地址。以海康摄像头为例,根据摄像头型号,按照说明书设置IP地址激活摄像机, 激活后按照电脑IP配置摄像头IP地址,保持终端设备IP地址与电脑IP地址处于同一网段 内;随后登录摄像头浏览器控制页面,添加用户,获得视频流地址,海康摄像头的rtsp 地址格式为:XXXX,摄像头配置完成后,使用VLC(**[https://www.videolan.org](https://www.videolan.org/)**)对 摄像头rtsp流进行检验。使用VLC软件进行播放来检测是否有标准rtsp视频流。

步骤**2** 准备边缘节点服务器。

该场景下需要部署边缘智能视频算法,因此需要有一定的计算能力,该场景下边缘节 点的最低要求如下:

## 表 **1-1** 边缘节点要求

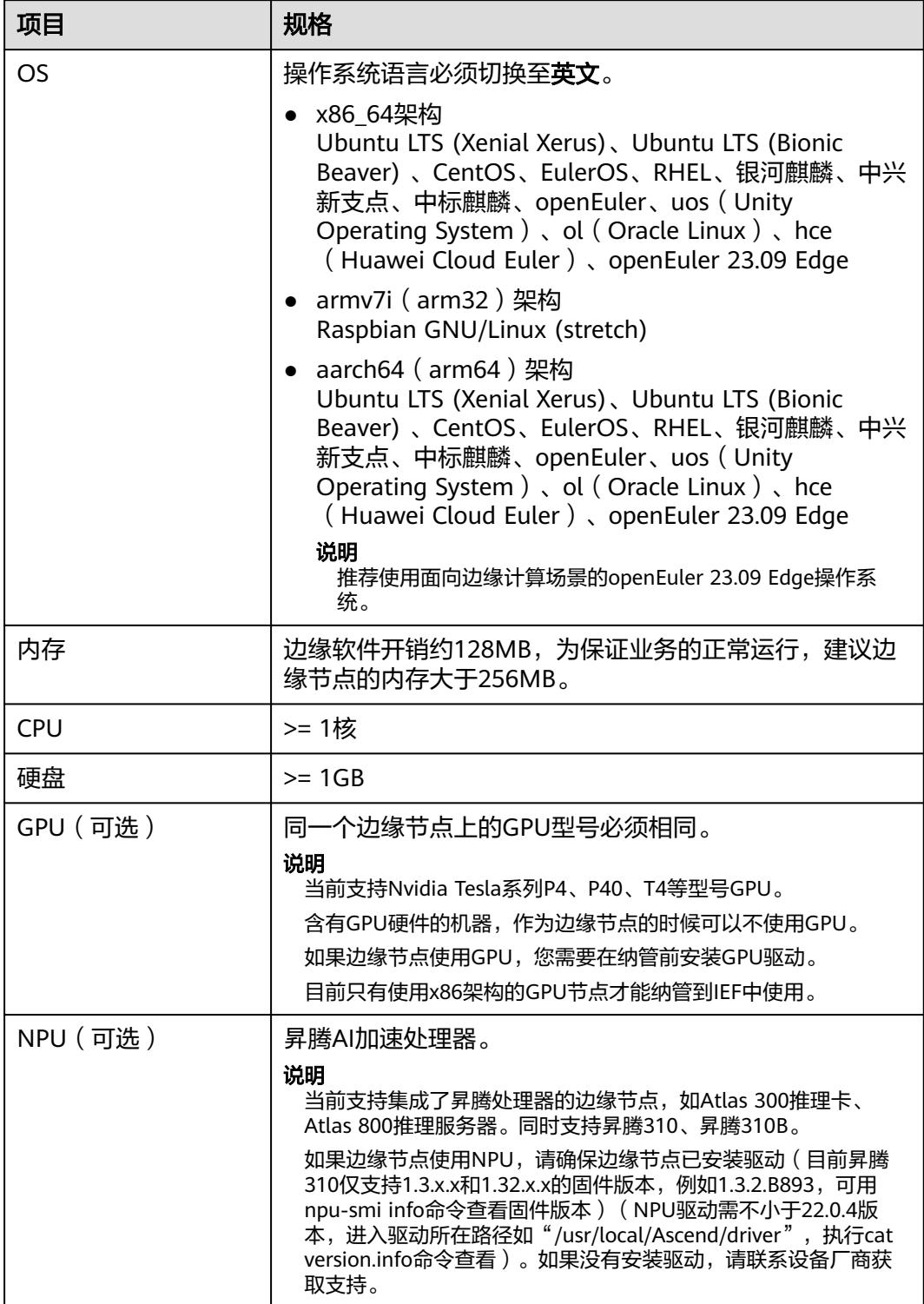

<span id="page-6-0"></span>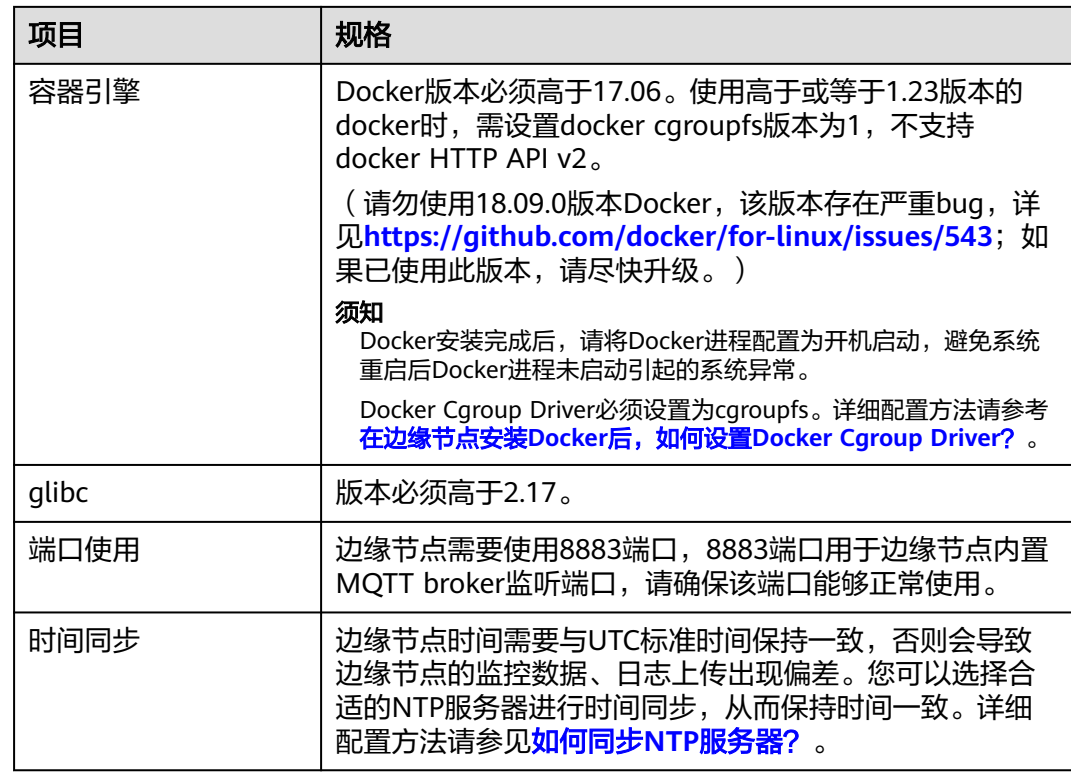

## 步骤**3** 安装Docker。

根据边缘计算节点的操作系统,安装对应版本的Docker。

说明

Docker安装完成后,请将Docker进程配置为开机启动,避免系统重启后Docker进程未启动引起 的系统异常。

步骤**4** 安装GPU驱动并将GPU驱动文件拷贝到边缘节点指定目录下。

在园区人脸检测场景中,需要使用边缘节点上的GPU能力,所以需要提前在边缘节点 上安装GPU驱动,缺少GPU驱动会导致人脸识别算法下发失败。

具体操作请参见拷贝**GPU**[驱动文件。](https://support.huaweicloud.com/usermanual-ief/ief_01_0027.html)

步骤**5** 购买DIS通道。

人脸检测场景中,选择DIS作为数据传输通道,将边缘侧识别出的人脸图片及元数据上 传云上进行分析。

在**DIS**[控制台中](https://console.huaweicloud.com/dis),单击右上角"购买接入通道",根据提示配置名称、通道类型等参 数。DIS通道详细配置请参[考开通](https://support.huaweicloud.com/usermanual-dis/dis_01_0601.html)**DIS**通道。

DIS通道创建完成后请记录通道名称,在下发人脸检测算法时需要选择该通道。

## <span id="page-7-0"></span>图 **1-1** DIS 通道参考配置

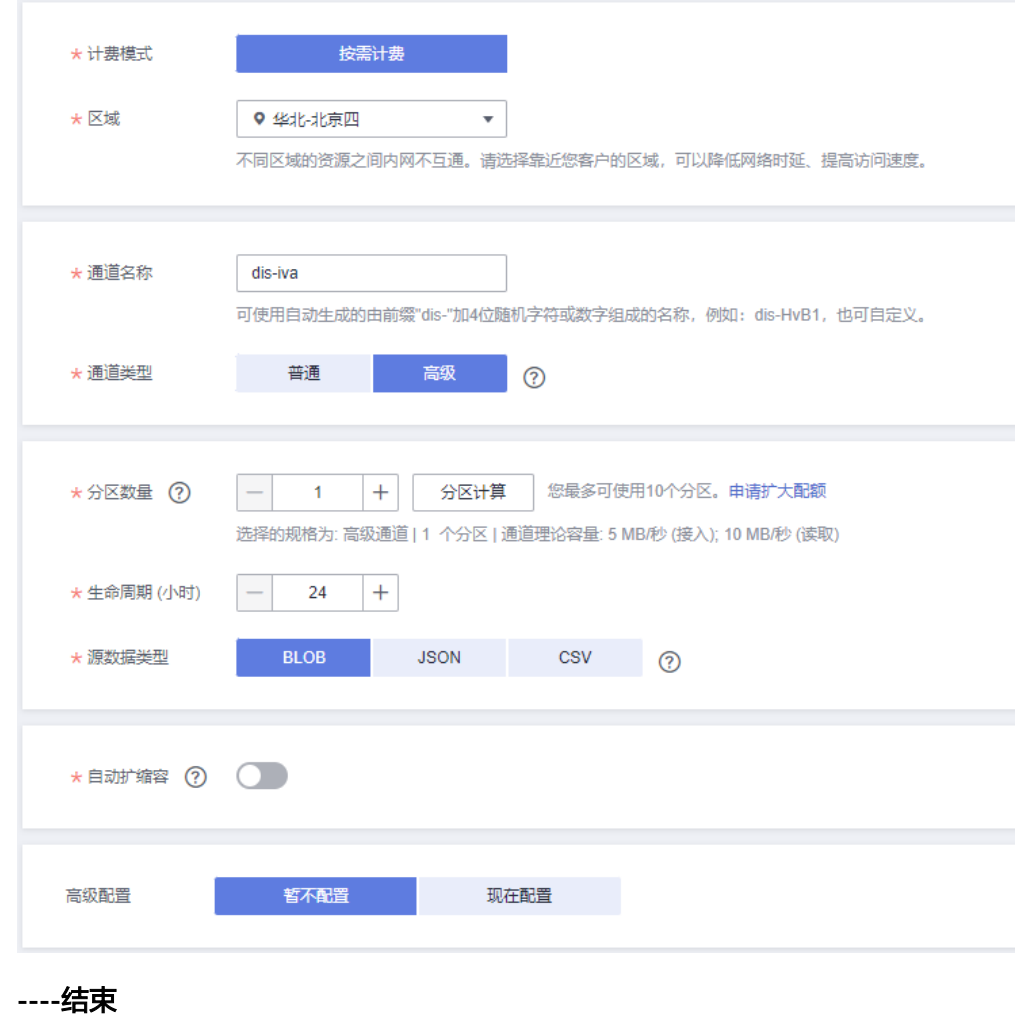

## **1.2 IEF** 服务配置

步骤**1** 注册边缘节点并纳管。

- 1. 登录**IEF**[管理控制台](https://console.huaweicloud.com/ief2.0)。
- 2. 选择左侧导航栏的"边缘资源 > 边缘节点",单击页面右上角的"注册边缘节 点"。
- 3. 配置边缘节点基本信息。

如图**[1-2](#page-8-0)**所示,填写边缘节点的名称,AI加速卡选择"Nvidia GPU",不绑定终端 设备。

## <span id="page-8-0"></span>图 **1-2** 基本配置

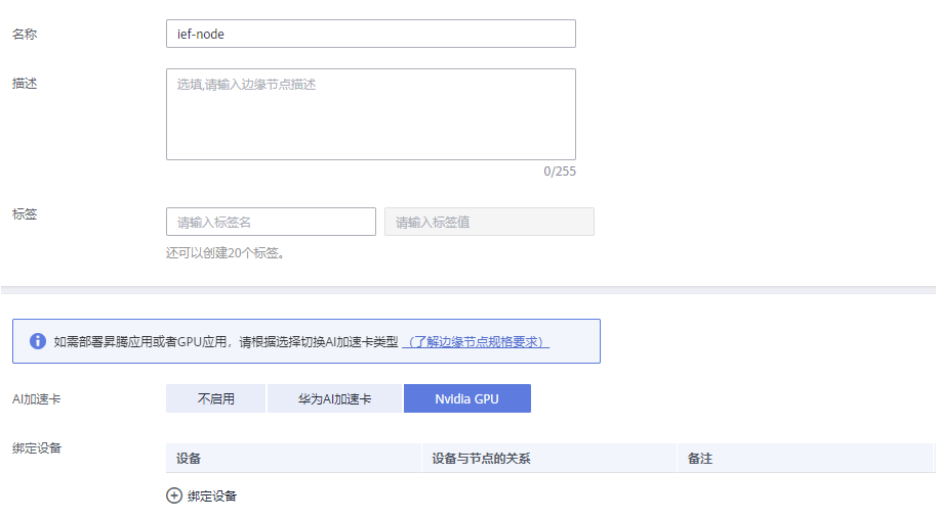

如图**1-3**所示,为节点配置系统日志和应用日志。您可以自行选择是否开启云端日 志(开启后,可在AOM服务中查看日志)。

## 图 **1-3** 日志配置

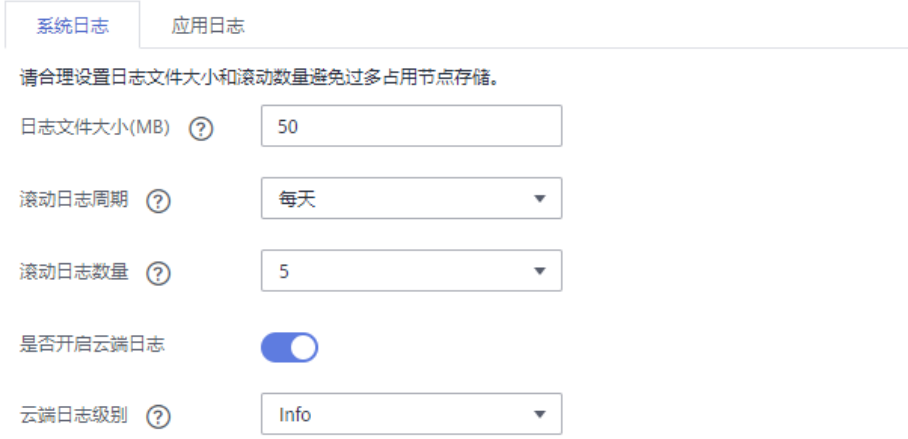

- 4. 阅读并勾选协议后单击"注册",进入如下图页面,请下载配置文件和软件,在 纳管边缘节点时将会用到。
	- 图 **1-4** 下载配置文件和边缘核心软件

请下载软件并在边缘节点完成以下步骤 以下操作将节点连接到智能边缘平台。您必须现在下载配置文件,稍后将无法找回。

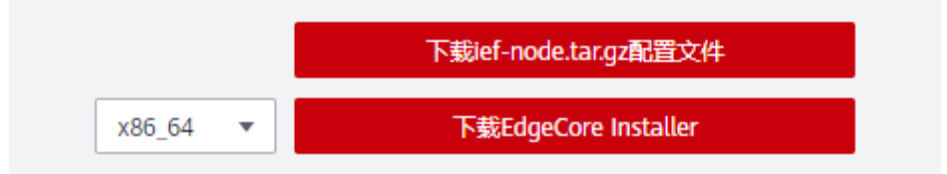

- 5. 在右下角勾选"我已完成下载配置文件",并单击"完成",边缘节点注册完 成。
- 6. 纳管边缘节点,具体操作请参见<mark>纳管边缘节点</mark>。

## 步骤**2** 创建设备模板。

- 1. 登录**IEF**[管理控制台](https://console.huaweicloud.com/ief2.0)。
- 2. 选择左侧导航栏"边缘资源 > 终端设备",单击页面右上角的"创建设备模 板"。
- 3. 填写设备模板名称,增加模板属性和标签等。
	- 访问协议选择"MQTT"。
	- 模板属性的属性名请填写"rtsp",类型为"string",属性值请输入用户自 己的rtsp视频地址,rtsp地址格式为"rtsp://IP:554",例如"rtsp:// 192.168.0.10:554"。
	- 标签名请填写"iva-device-type",标签值请填写"camera"。标签用于标 识设备,视频分析服务通过标签识别关联的摄像头设备。

## 图 **1-5** 设备模板配置

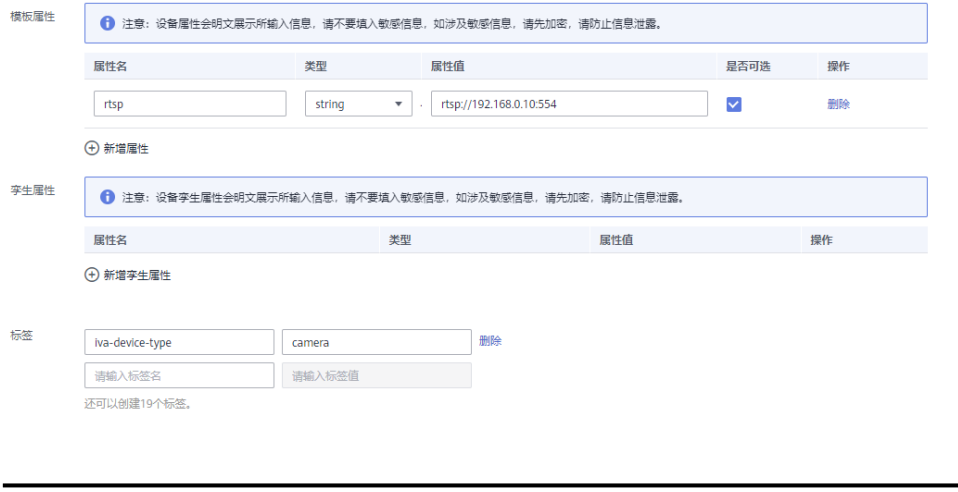

须知

此处"rtsp"、"iva-device-type"和"camera"必须全部为小写。

4. 单击"创建",即创建设备模板成功,返回到设备模板页面。

步骤**3** 创建边缘摄像头。

- 1. 登录**IEF**[管理控制台](https://console.huaweicloud.com/ief2.0)。
- 2. 选择左侧导航栏"边缘资源 > 终端设备",单击页面右上角的"注册终端设 备"。
- 3. 填写设备参数。
	- 填写设备名称。
		- 访问协议选择"MQTT"。
		- 选择步骤**2**中创建的设备模板。
- 4. 单击"注册"完成一个终端设备的添加。

## <span id="page-10-0"></span>步骤**4** 给边缘节点绑定终端设备。

- 1. 登录**IEF**[管理控制台](https://console.huaweicloud.com/ief2.0)。
- 2. 选择左侧导航栏"边缘资源 > 边缘节点"。
- 3. 选择[步骤](#page-7-0)**1**中注册的边缘节点,单击进入节点详情页,选择"设备"页签。
- 4. 单击"绑定设备",在弹出的对话框中勾选需要添加的终端设备,填写设备与节 点的关系(请填写"camera")以及备注,然后单击"确定"。 宗成以上操作就可以为您的边缘节点添加一个终端设备,如<mark>图1-6</mark>所示。

## 图 **1-6** 绑定设备

![](_page_10_Picture_140.jpeg)

5. 绑定设备之后,单击终端设备名称,进入终端设备详情页面,可以修改终端设备 的属性信息,查看终端设备关联的节点、设备孪生信息、标签等。

## **----**结束

## **1.3** 下发人脸检测算法

步骤**1** 购买边缘人脸检测算法包。

- 1. 登录<mark>[视频分析服务控制台](https://console.huaweicloud.com/iva?serviceCode=vcr)</mark>,并选择与边缘节点相同的区域。
- 2. 在页面左侧导航栏中选择"服务 > 园区智能体",进入视觉能力包列表,在边缘 人脸检测算法包所在行单击"购买"。

## 图 **1-7** 购买边缘人脸检测算法包

![](_page_11_Picture_165.jpeg)

- 3. 选择"购买时长"和"视频路数",单击"立即购买"。
- **步骤2** 在"服务 > 园区智能体"页面, 单击已购买算法包操作栏的"使用"。
- 步骤3 在目标服务的操作栏,单击"创建作业",进入创建视觉分析作业页面,设置作业参 数。
- 步骤**4** 输入数据选择"Edge Camera",获取摄像头设备列表,选择相应的摄像头。位于右 侧的摄像头名称表示已选择摄像头,如图**1-8**所示。

## 图 **1-8** 选择终端设备

![](_page_11_Picture_166.jpeg)

步骤**5** 输出类型选择"DIS",通道名选择[步骤](#page-6-0)**5**中购买的DIS通道,如图**1-9**所示。

## 图 **1-9** 填入通道名称

![](_page_11_Picture_167.jpeg)

步骤**6** 单击页面右下角"立即创建"。

创建完成后,就会自动下发作业,由于需要拷贝2G左右的镜像到边缘服务器上,所以 需要一定的时间。可以通过查看作业的状态判断是否成功。

- 步骤**7** 查看人脸检测结果。
	- 1. 登录DIS控制台,单击DIS通道名称进入详情页,在"监控"页签查看输入流是否 有数据。
	- 2. 使用DIS接口查看检测到的人脸数据。

### **----**结束

# **2** 通过专线或 **VPN** 连接 **IEF**

## <span id="page-12-0"></span>操作场景

线下边缘节点无法通过公网访问IEF时,可以选择通[过云专线\(](https://www.huaweicloud.com/product/dc.html)**DC**)或**[VPN](https://www.huaweicloud.com/product/vpn.html)**连接华为 云VPC,然后通过**VPC**[终端节点在](https://www.huaweicloud.com/product/vpcep.html)VPC提供私密安全的通道连接IEF,从而使得线下边 缘节点在无法访问公网时连接IEF。

## 连接方案说明

纳管边缘节点部署应用时,需要能够与IEF、SWR、OBS通信,在无法通过公网连接的 情况下,可以先通过VPN或专线(DC)与华为云VPC连接,然后通过VPC终端节点服 务,让VPC能够在内网访问IEF、SWR和OBS,具体连接方案如图**[2-1](#page-13-0)**所示。

与IEF连接需要创建三个终端节点,分别为如下三个。

- ief-placement:用于边缘节点的纳管和升级。
- ief-edgeaccess:用于边缘节点与IEF发送边云消息。
- ief-telemetry:边缘节点上传监控和日志数据。

与SWR连接需要创建一个终端节点,与OBS通信需要创建OBS和DNS两个终端节点 (OBS只能通过域名访问,需要通过DNS动态解析OBS的地址才能访问到)。

## <span id="page-13-0"></span>图 **2-1** 通过专线或 VPN 连接 IEF

![](_page_13_Figure_3.jpeg)

## 操作步骤

步骤**1** 创建VPC。

创建VPC的方法请参见[创建虚拟私有云和子网。](https://support.huaweicloud.com/usermanual-vpc/zh-cn_topic_0013935842.html) 您也可以使用已有VPC。

## 须知

VPC网段不能与IDC的网段重复。

步骤**2** 使用DC或VPN连接VPC。

具体连接方法请参见如下链接。

- VPN:**[https://support.huaweicloud.com/qs-vpn/vpn\\_qs\\_00003.html](https://support.huaweicloud.com/qs-vpn/vpn_qs_00003.html)**
- DC:**[https://support.huaweicloud.com/qs-dc/zh](https://support.huaweicloud.com/qs-dc/zh-cn_topic_0145790541.html)[cn\\_topic\\_0145790541.html](https://support.huaweicloud.com/qs-dc/zh-cn_topic_0145790541.html)**

步骤**3** 创建IEF终端节点,使得边缘节点能够与IEF连接。

共需要创建三个终端节点,分别为ief-placement、ief-edgeaccess和ief-telemetry。具 体创建步骤如下。

- 1. 登录**[VPCEP](https://console.huaweicloud.com/vpc/#/vpcep/vpceps)**控制台,单击右上角的"购买终端节点"。
- 2. 选择IEF的终端节点和虚拟私有云。

## 图 **2-2** 创建 IEF 终端节点

![](_page_14_Picture_119.jpeg)

3. 单击"立即购买",确认信息无误后单击"提交",完成创建。

步骤**4** 创建SWR终端节点,使得边缘节点能够从SWR拉取容器镜像。

创建方法与创建**IEF**终端节点相同。

图 **2-3** 创建 SWR 终端节点

![](_page_14_Picture_120.jpeg)

步骤**5** 创建DNS和OBS终端节点,使得边缘节点能够访问OBS。

具体方法请参[见访问](https://support.huaweicloud.com/usermanual-vpcep/vpcep_03_0300.html)**OBS**。

## 步骤**6** 给边缘节点添加hosts配置。

查询IEF和SWR的终端节点IP地址,共4个IP地址,配置到边缘节点的"/etc/hosts"文 件中。

## 图 **2-4** 查询终端节点 IP 地址

![](_page_15_Picture_213.jpeg)

打开"/etc/hosts"文件,在文件末尾加入如下配置,使得访问IEF和SWR的域名指向 终端节点的IP地址。

## 须知

此处IP地址和域名需要根据实际情况修改,IP地址为上面步骤查询到的地址,不同区域 的域名不相同,具体请参见<mark>域名地址</mark>。

192.168.2.20 ief2-placement.cn-north-1.myhuaweicloud.com 192.168.2.142 ief2-edgeaccess.cn-north-1.myhuaweicloud.com 192.168.2.106 ief2-telemetry.cn-north-1.myhuaweicloud.com 192.168.2.118 swr.cn-north-1.myhuaweicloud.com

步骤**7** 注册并纳管边缘节点,具体步骤请参[见边缘节点概述](https://support.huaweicloud.com/usermanual-ief/ief_01_0003.html)。

**----**结束

## 域名地址

## 说明

铂金版ief-edgeaccess有单独的地址,请在IEF控制台"总览"页面查询,云端接入域名的取值即 为edgeaccess域名。

![](_page_15_Picture_214.jpeg)

![](_page_16_Picture_139.jpeg)

## <span id="page-17-0"></span>**3** 使用开源 **<sup>C</sup>** 语言库连接 **MQTT Broker**

## 操作场景

**[MQTT](https://zh.wikipedia.org/wiki/MQTT)**是一种发布/订阅模式的消息协议,能够在硬件性能低下的远程设备以及网络状 况糟糕的情况下工作。

本文介绍一种开源的C语言库Eclipse Paho C Client Library连接使用IEF的内置MQTT Broker。

## 操作步骤

步骤**1** 准备一台Linux机器,下载源码。

**git clone https://github.com/eclipse/paho.mqtt.c.git**

或直接在**<https://github.com/eclipse/paho.mqtt.c>**页面下载zip包,然后解压。

![](_page_17_Picture_137.jpeg)

步骤**2** 安装编译依赖工具。

**Sand Hollywood Autor: The Contract Autor:** 

Ubuntu系统执行如下命令。

**apt-get install build-essential gcc make cmake cmake-gui cmake-curses-gui apt-get install fakeroot fakeroot devscripts dh-make lsb-release**

**apt-get install libssl-dev**

**apt-get install ninja-build**

CentOS系统执行如下命令。

**yum install build-essential gcc make cmake cmake-gui cmake-curses-gui**

## **yum install fakeroot fakeroot devscripts dh-make lsb-release**

**yum install openssl-devel**

**yum install ninja-build**

## 步骤**3** 修改示例程序代码。

在源码的"src/samples/ paho\_cs\_pub.c"文件中,增加如下行。

**ssl\_opts.enableServerCertAuth =0;**

![](_page_18_Picture_162.jpeg)

在"src/samples/paho\_cs\_sub.c"文件中增加如下行。

![](_page_18_Picture_163.jpeg)

步骤**4** 编译示例程序。

**mkdir /tmp/build.paho**

**cd /tmp/build.paho**

**cmake -GNinja -DPAHO\_BUILD\_STATIC=TRUE -DPAHO\_BUILD\_SHARED=FALSE** -DPAHO\_WITH\_SSL=TRUE -DPAHO\_BUILD\_SAMPLES=TRUE *{paho.mqtt.c目录}* 

## **ninja package**

其中 *{paho.mqtt.c目录}* 为paho.mqtt.c源码所在的目录, 如"/root/work/ paho.mqtt.c"。

步骤**5** 进入编译之后的目录,将编译生成的二进制文件"paho\_cs\_pub"和"paho\_cs\_sub" 拷贝至边缘节点上。

**cd /tmp/build.paho/src/samples/**

步骤**6** 下载边缘节点证书。

1. 登录IEF控制台,在左侧选择"边缘资源 > 边缘节点",在右侧单击边缘节点名 称,进入边缘节点详情页。选择"证书"页签,单击"添加证书"。

## 图 **3-1** 添加证书

![](_page_19_Picture_94.jpeg)

- 2. 在弹出的窗口中输入证书名称,单击"确定"。
- 3. 将下载好的证书,拷贝至边缘节点,并解压。

步骤**7** 运行示例程序。

以发布消息到指定topic为示例,查看"paho\_cs\_pub"命令指导。

![](_page_19_Picture_95.jpeg)

## 发布消息示例如下:

**./paho\_cs\_pub -c ssl://127.0.0.1:8883 -q** 0 **-m** "xxx" **-t** "aaa" **--cert** /root/ mqtt\_cert/xOEMIsYVpw\_private\_cert.crt **--key** /root/mqtt\_cert/ xOEMIsYVpw\_private\_cert.key

这条命令向内置MQTT Broker名为"aaa"的Topic发送了内容为"xxx"的消息,其中 "127.0.0.1:8883"为边缘节点内置MQTT Broker的地址,"/root/mqtt\_cert/ xOEMIsYVpw\_private\_cert.crt"和"/root/mqtt\_cert/ xOEMIsYVpw\_private\_cert.key"为边缘节点证书。

**----**结束